# User Guide for Sonali Bank eTender System

For the tendering process of Sonali Bank

www.**sonalibank**.com.bd

# **What is eTendering?**

Bangladesh Government has decided to introduce eTendersystem to put an end to tender manipulation. To imply the policy and to facilitate the procurement process, SB introduces the online tendering system. eTendering is the tendering process conducted via the Internet. In the system, all Tender/Procurement notice of SB will be published via internet, after registration Bidders will receive email alert from the system, and Bidders will participate the Bid online.

### **Who can use the system?**

Any person who qualifies according to procurement Regulation can use the system to participate in SB tender/procurement.

# **What is required to use the system?**

Hardware & Software Requirements

- x Computer with Internet connectivity
- x A browser preferably Internet Explorer/Google Chrome
- x PDF viewer for viewing the tender documents

#### **How to access BB eTendering System?**

The home page of the tender site http://10.52.150.103/home.html is as shown below.

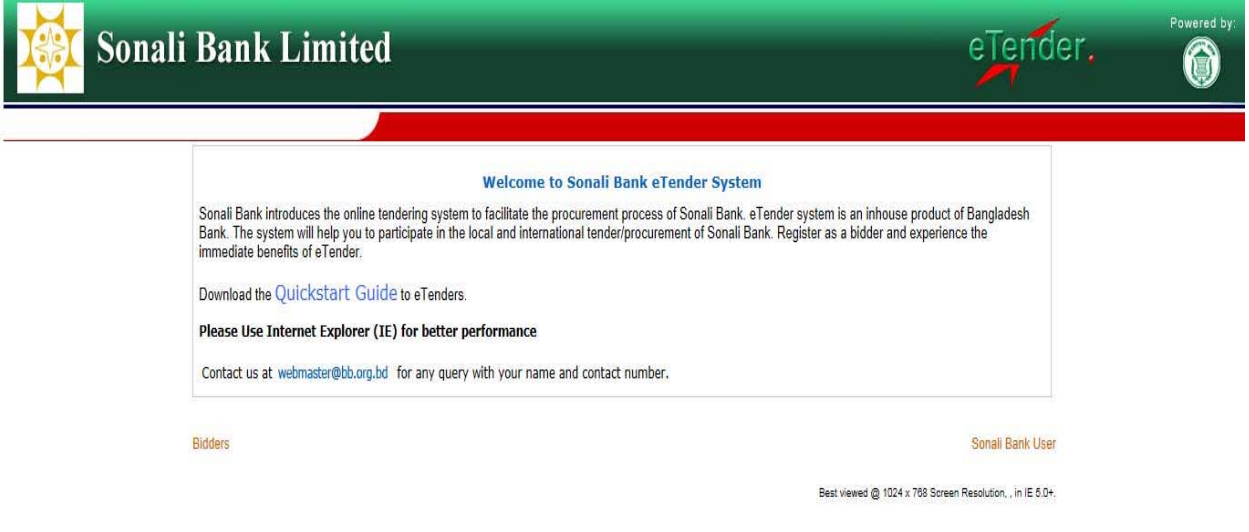

**Image: Home page of eTender**

# **For Registered users:**

Users who have a user id (email address) for the SB eTender can login to the system by giving the user id and password in the respective boxes.

# **For New Registration as a Bidder:**

Those who are new to the tender site has to obtain their user id and password for getting into the tender activities. For getting the user id and password please follow the following sequence.

1. Click on the **Register Now!** Button on the bottom of the sign in page. On clicking the 'Register Now' button the following screen will appear.

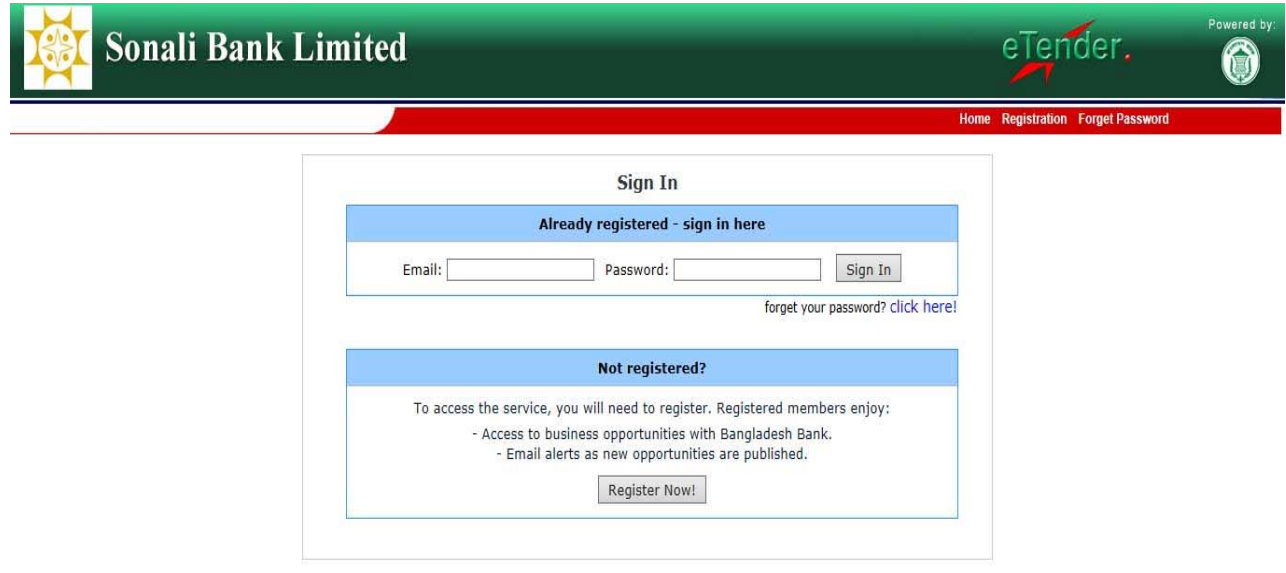

**Image: Log In page**

- 2. Fill all information correctly. The red marks on the left of each field marked, are mandatory fields.
- 3. You have to provide a valid email address. You will use this email address as your user id to login to system. Also Sonali Bank will communicate with you with the given email address.
- 4. You have to accept the Terms & Conditionsfor Register in the System.
- 5. After filling all details click on the **Save** button.
- 6. If the details entered by the bidder (supplier/vendor/contractor etc) are accepted, you will receive an email to confirm your registration. Please **click the link from your mail** to validate your registration.

# **Create Interest List**

Sonali Bank calls for different categories of tender/procurement. Like construction, equipment, stationeries, out sourcing of employees etc. You can show your interest for more than a category.

How it helps you?

When a new tender published in our website, you will receive an email alert, for which you show your interest.

How to do it?

From menu, click **Profile‐>Interest List**. A page like below will be opened:

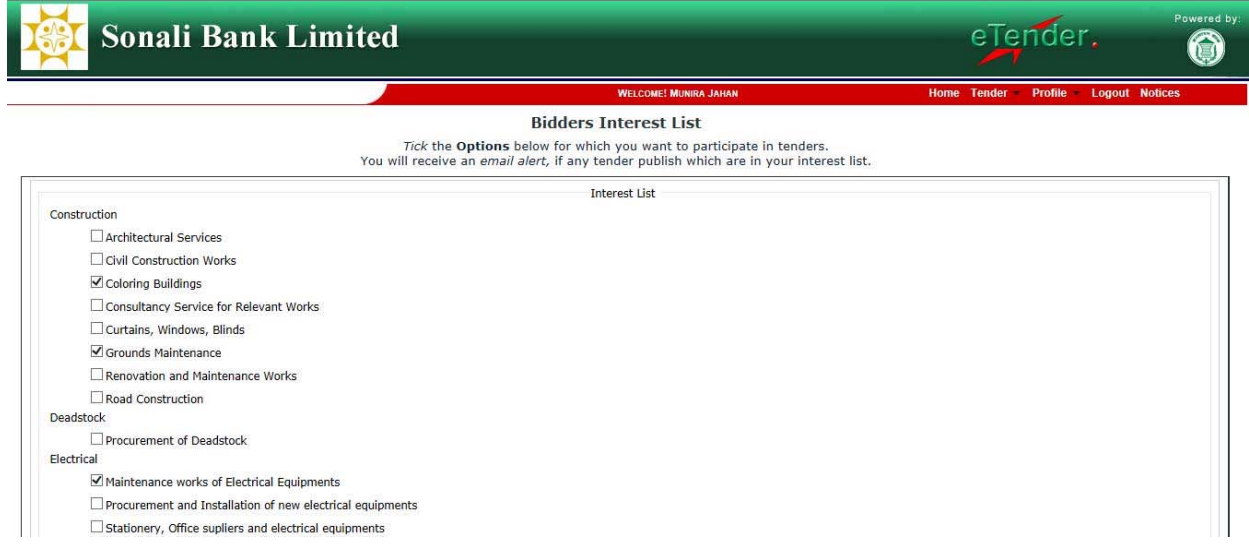

#### **Image: choose your interest**

Choose the different options you like to receive email alert and participate in the bid.

#### **Participate in a Bid**

You can view all available tenders from the menu, Tender >Available Tenders. At first you can see the tenders which fall in your interest list. To see all available tenders, click the link on top 'view all tenders'. Then from the link, select the tender you want to participate.

If the tender has a price, to participate you will have to purchase a security number from tender caller entity for example common service department or Motijheel office. Or the bidder may participate in the tender free of cost.

**Tender Notice** 

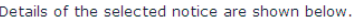

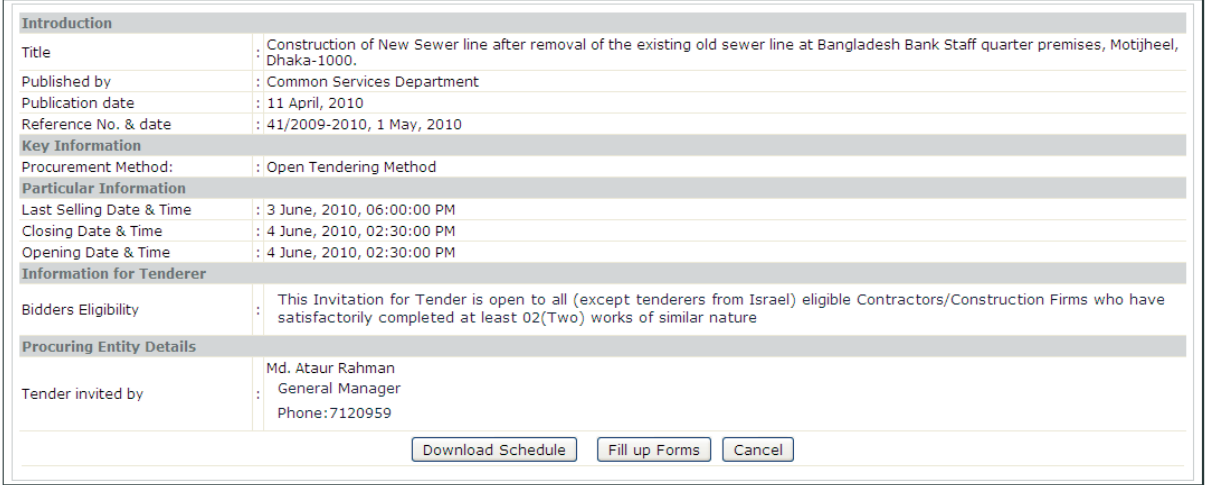

To download the schedule click the button "**Download Schedule**", and to fill up the forms online click "**Fill up Forms**".

The schedule of items and Bill of quantities form will open, you have to fill up the form.

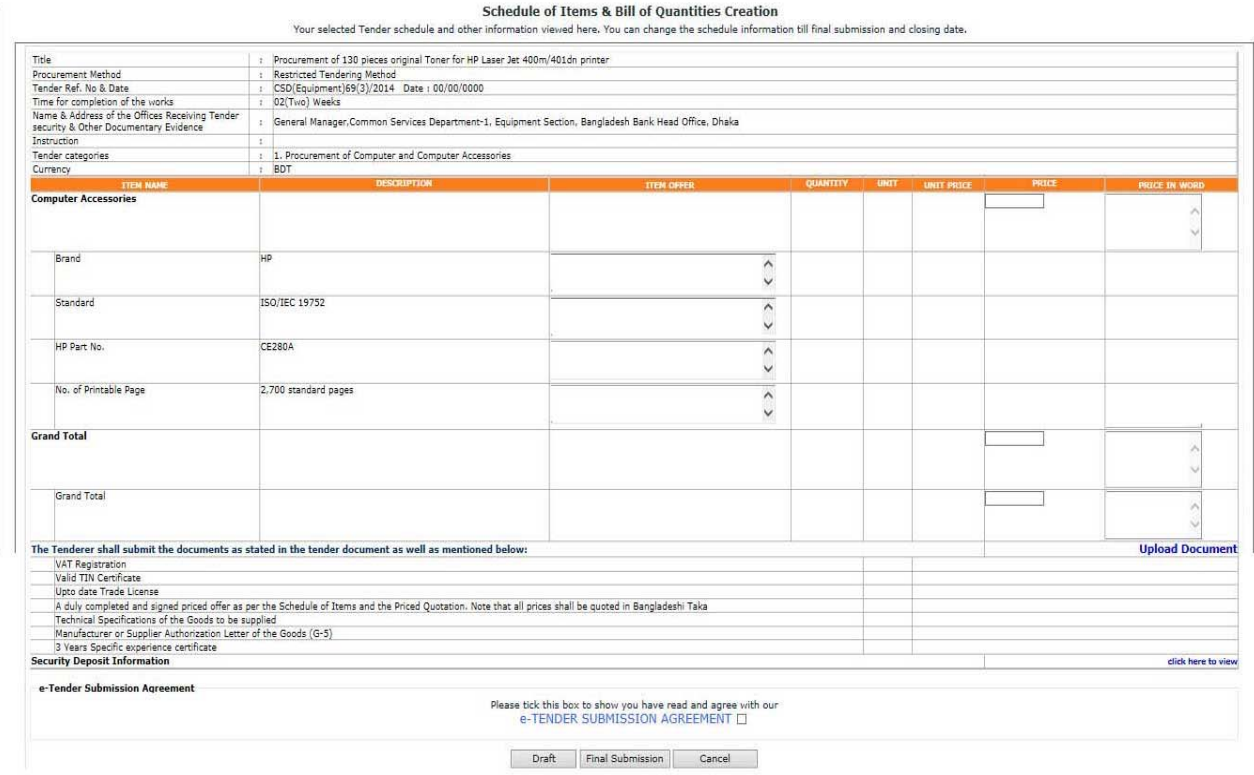

This page has 4 sections:

**First section** contains some basic information like tilte, procurement method, tender category etc.

**Second section**, contains the schedule form. The schedule had 8 columns,

- Item name: as given by tender authority
- Description: as given by tender authority
- Item offer: it can be enabled or disabled. If it needs to fill up the offer, then a textbox will be there to take input. But if it already given by tender authority, then bidder has nothing to input here. It means they are obliged to provide item as per description.
- Quantity: it can be open or closed. If bidder is supposed to provide quantity of the offered item, then a text box will be appeared, otherwise tender authority provided quantity will be shown. . It means bidders are obliged to provide item quantity as per description.
- Unit: same as quantity. It may be already provided, or bidder may have to fill up the gap.
- Unit price: bideer has to fill up the unit price of the offered item. Please note, don't put any extra character like comma (,), slash (/) or hyphen (-) or any other character except digits and dot here. Otherwise price will not be readable. And offer will be abolished.

**Third section** contains list of required documents that need to be uploaded. To upload documents click the link **upload document.** A page like below will be open:

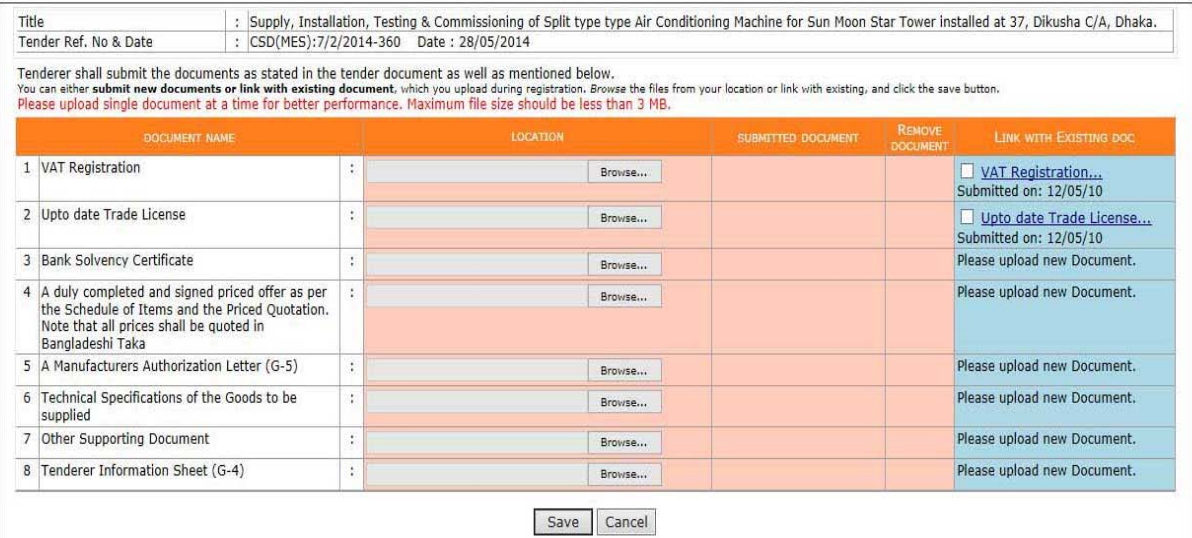

#### **Required Documents**

Browse the soft copy of the required documents, and click save. If a document is uploaded successfully, then a link will be appeared in the submitted document link. You can click the link to check the document. The next column **REMOVE DOCUMENT** appears after a document is uploaded. Also already uploaded documents will be shown in the next column, it can be reused.

**Fourth section** contains, security related information.

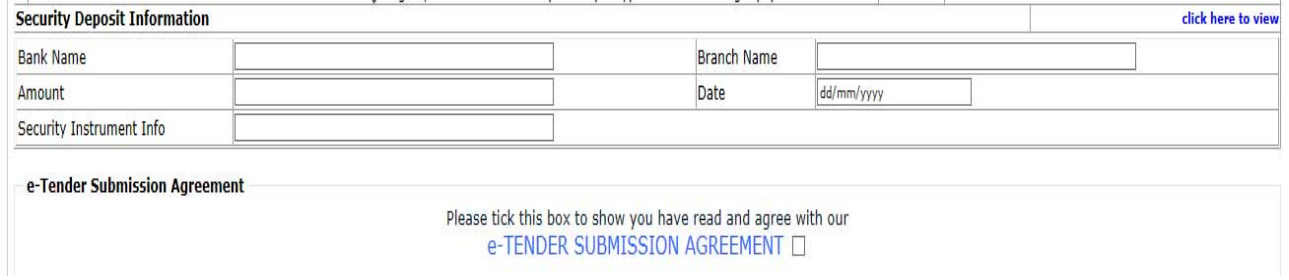

A bid can be saved as draft until the closing date‐time. And edited from the menu **Tender‐>Edit Existing**.

And when you finished working on your bid, click, "**Final Submit**". Remember after final submission, you cannot edit or change your bid.

# **Support**

For any problem you can mail us to **webmaster@bb.org.bd** with your **name, contact number.**

We will contact you to solve the problem.